# 質問回答

## 第1章 質問回答

- ・電子入札システムの案件に対して、説明要求を行うことができます。
	- このマニュアルでは以下のようになっています。
		- 1.1 質問回答機能にログインする場合。
		- 1.2 入札説明書・案件内容についての質問を行う場合
		- 1.3 「参加資格なし/非指名/非選定/非特定」の理由請求を行う場合
		- 1.4 非落札者理由請求を行う場合
		- 1.5 同等品申請を行う場合
		- 1.6 入札説明書・案件内容質問の回答を表示する場合
		- 1.7 「参加資格なし/非指名/非選定/非特定」の理由請求の回答を表示する場合
		- 1.8 非落札者理由請求の回答を表示する場合
		- 1.9 同等品申請の回答を表示する場合

# 1.1 質問回答機能にログインする場合

# 1.1 質問回答機能にログインする場合

<u>メインメニュー(受注者)の表示</u>

ホームページより、電子入札システムへ遷移できます。

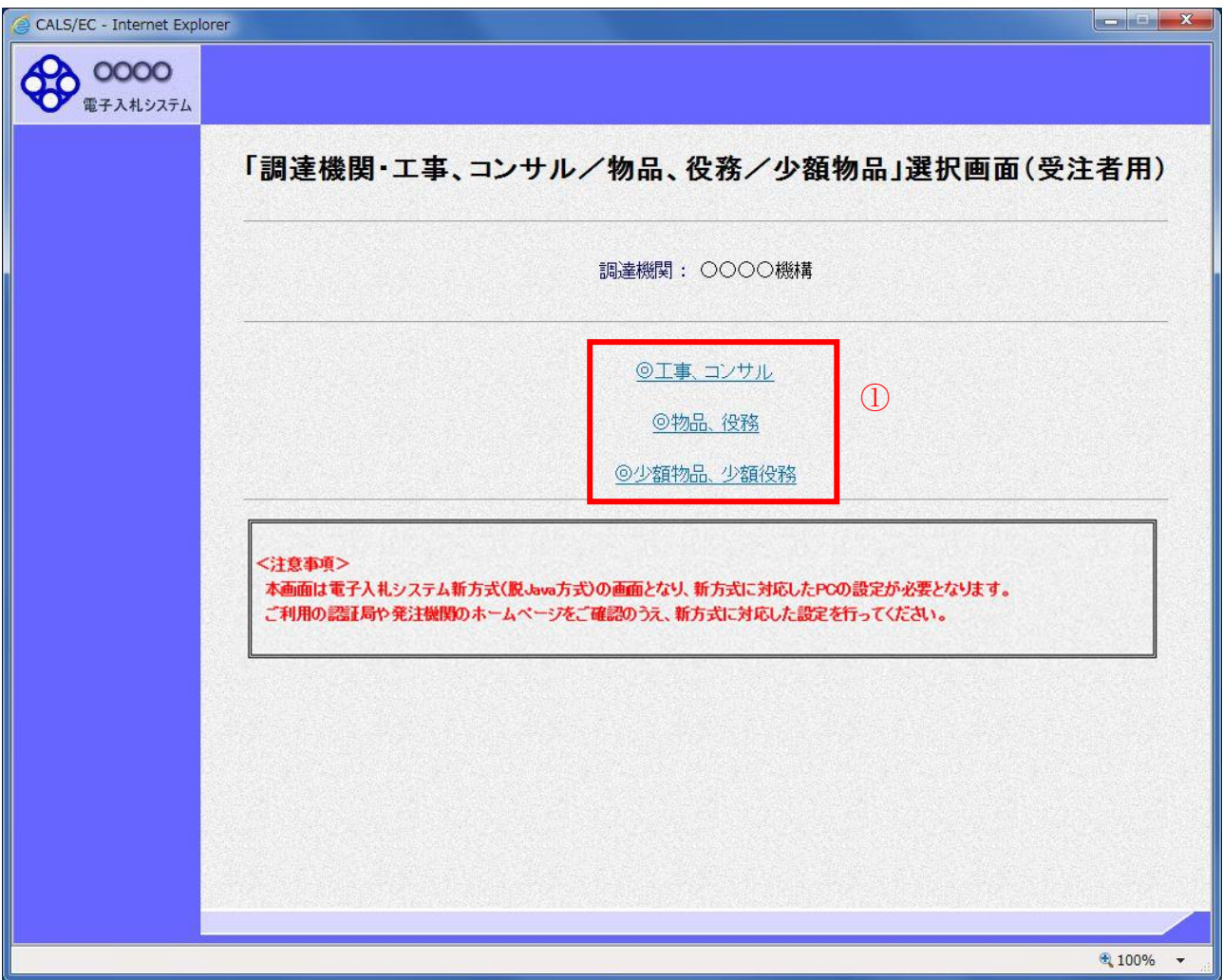

操作説明

**──────**<br>「◎工事、コンサル」、「◎物品、役務」、「◎少額物品 少額役務」①のいずれかをクリックします。

### 利用者登録/電子入札選択画面(受注者用)の表示 電子入札システム画面を表示するための画面です。

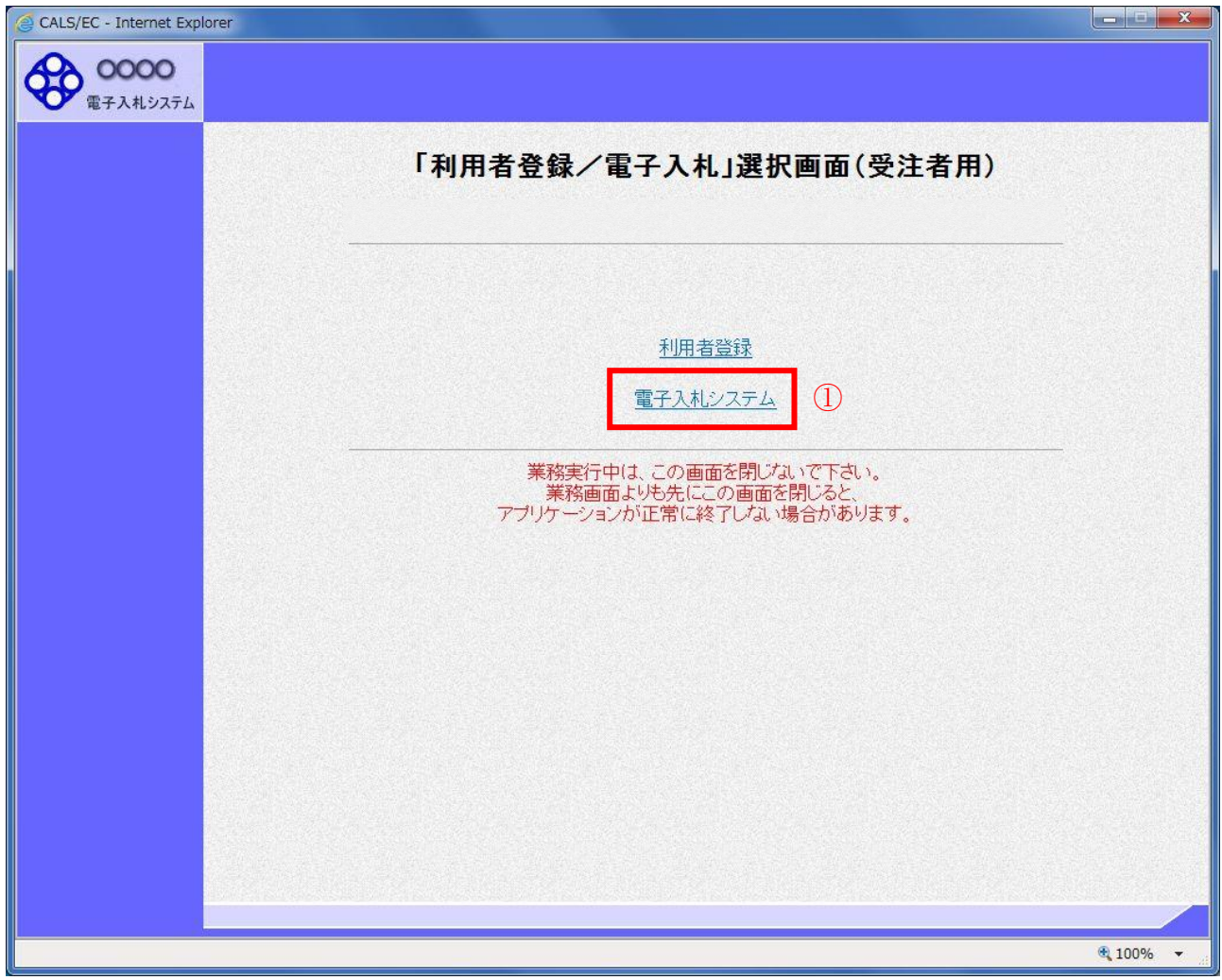

#### 操作説明

「電子入札システム」リンク①をクリックします。

## 電子入札メニューの表示

電子入札(受注者)のトップメニュー画面です。

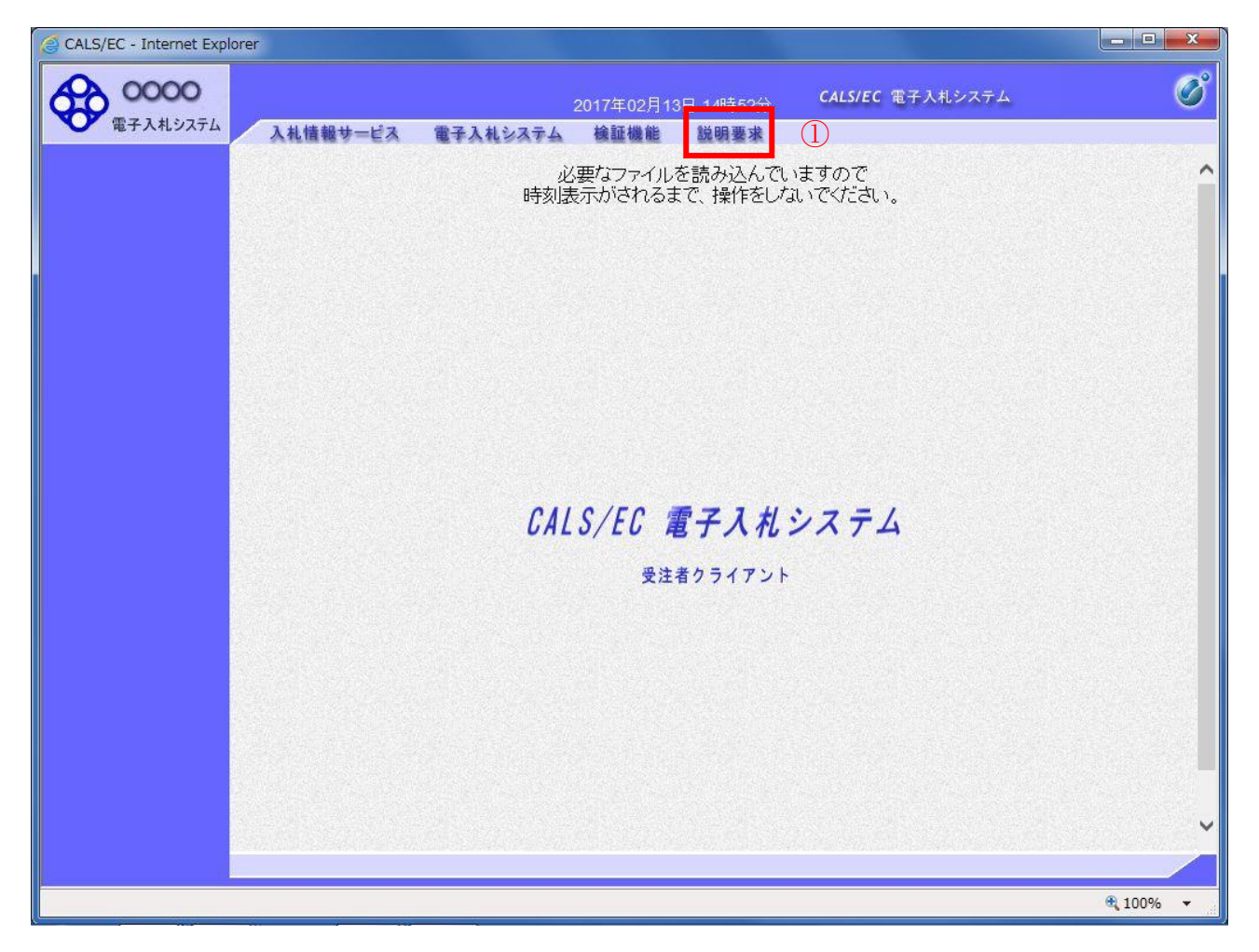

操作説明 説明要求①をクリックすることにより、メインメニュー画面を表示します。

### PIN 番号入力

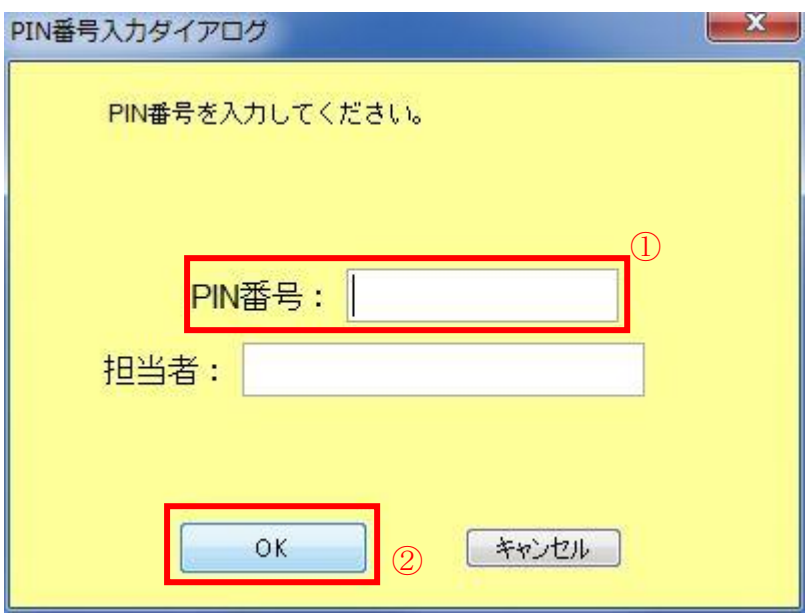

操作説明

ICカードをカードリーダーに差し込みます。 PIN 番号①を入力後、OK ボタン②をクリックします。※1

入力した PIN 番号が正しければ、質問回答にログインされます。

※1 ログイン時や画面遷移をする際に下記メッセージが表示されます。 本メッセージが表示されている間は操作しないでください。

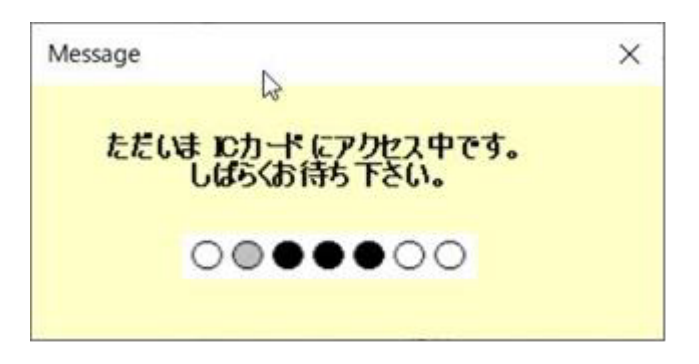

#### 調達案件検索画面の表示

質問回答機能の調達案件検索画面です。

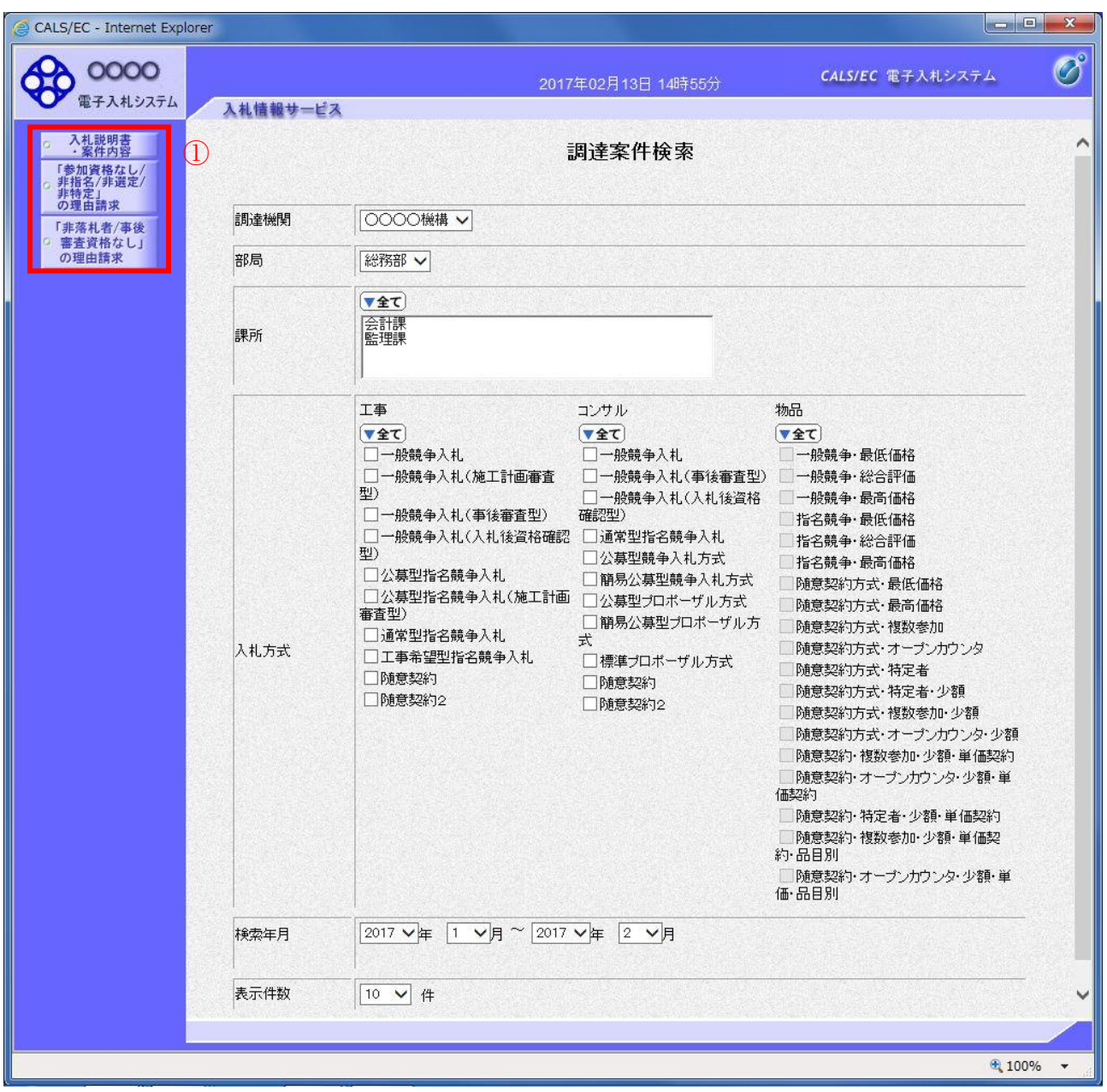

#### 操作説明

各左メニュー①については以下のようになっています。 入札説明書・案件内容ボタン :入札説明書・案件内容に関する質問を登録する 場合にクリックします。 「参加資格なし/非指名/非選定/非特定」の理由請求ボタン :参加資格なし等を受けた場合理由を請求する場合に クリックします。 非落札者理由請求ボタン :非落札の理由請求を行う場合にクリックします。

# 1.2 入札説明書・案件内容についての 質問を行う場合

# 1.2 入札説明書・案件内容についての質問を行う場合

### 調達案件検索画面の表示

調達案件検索画面です。

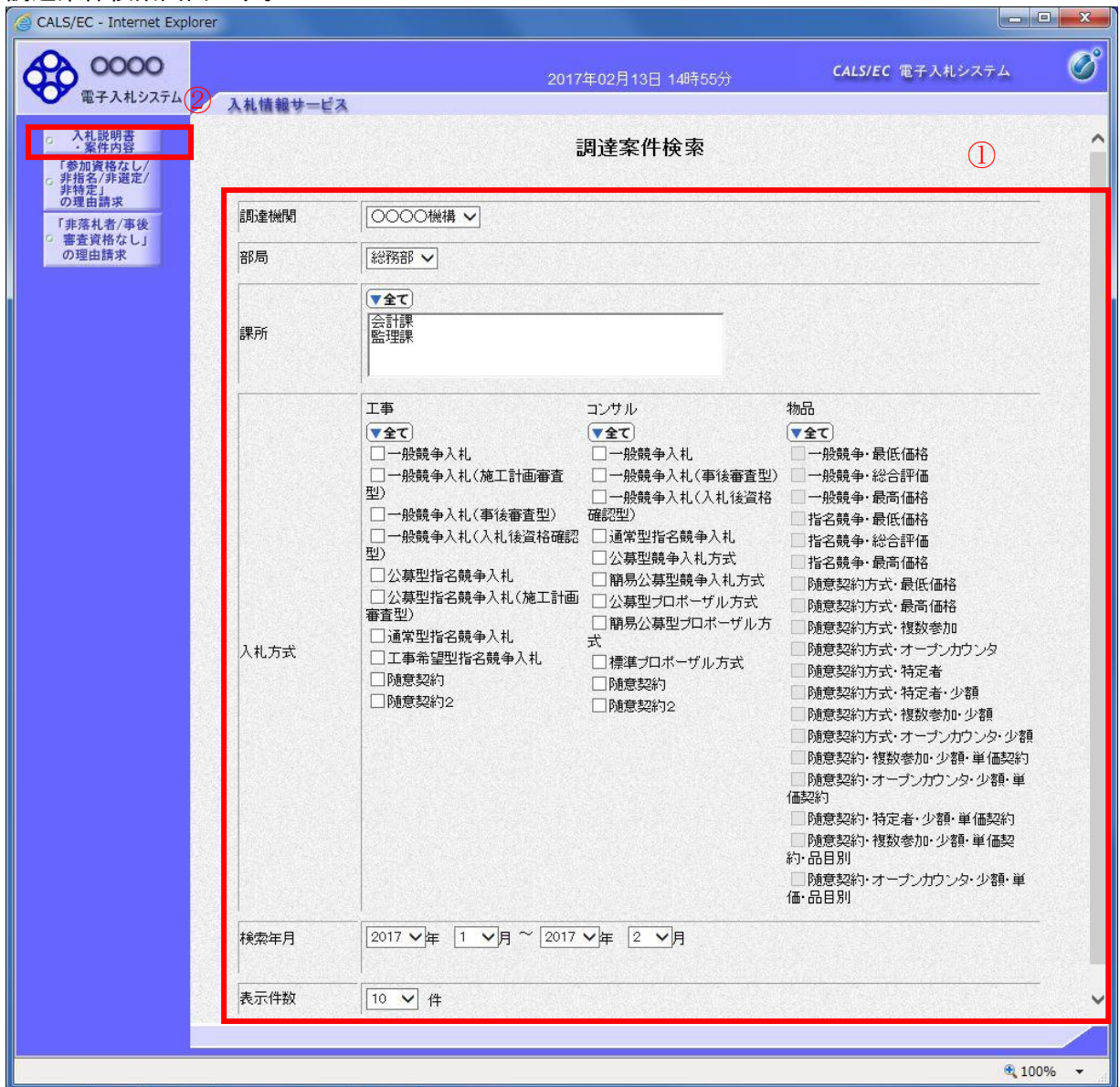

#### 操作説明

検索条件①を指定し入札説明書・案件内容ボタン②をクリックします。

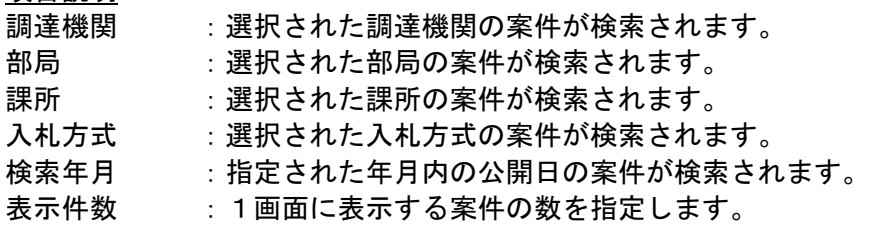

### 入札説明書・案件内容調達案件一覧 説明要求・質問を登録する案件を選択する画面です。

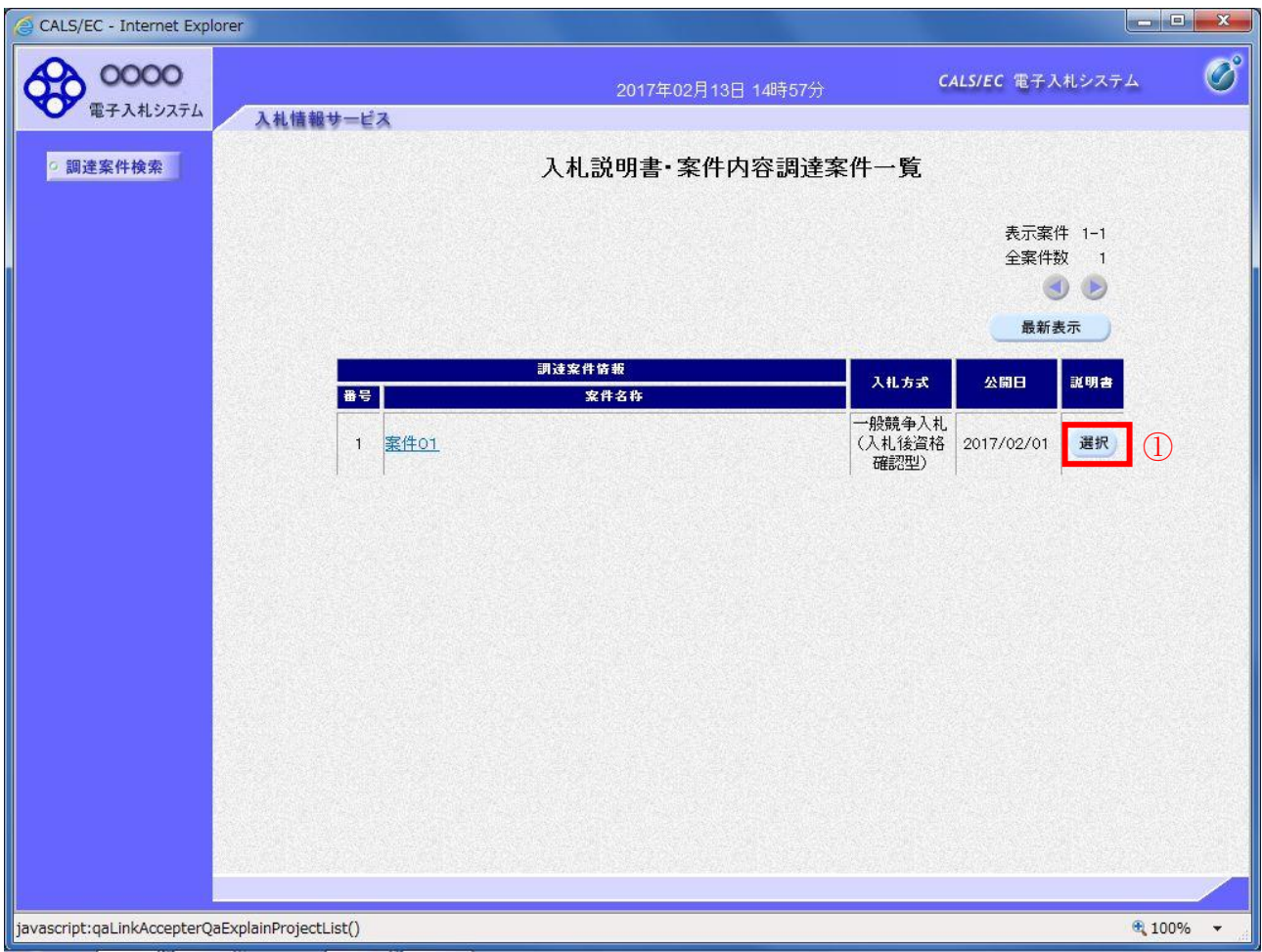

#### 操作説明

該当の案件の「説明書」欄の選択ボタン①をクリックします。

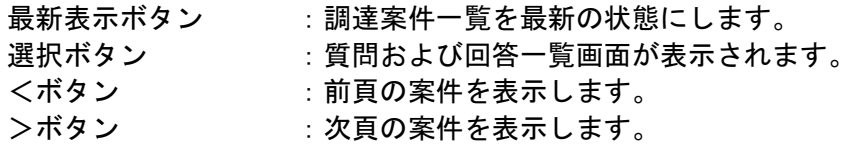

#### 入札説明書・案件内容質問および回答一覧画面 質問および回答の一覧画面です。

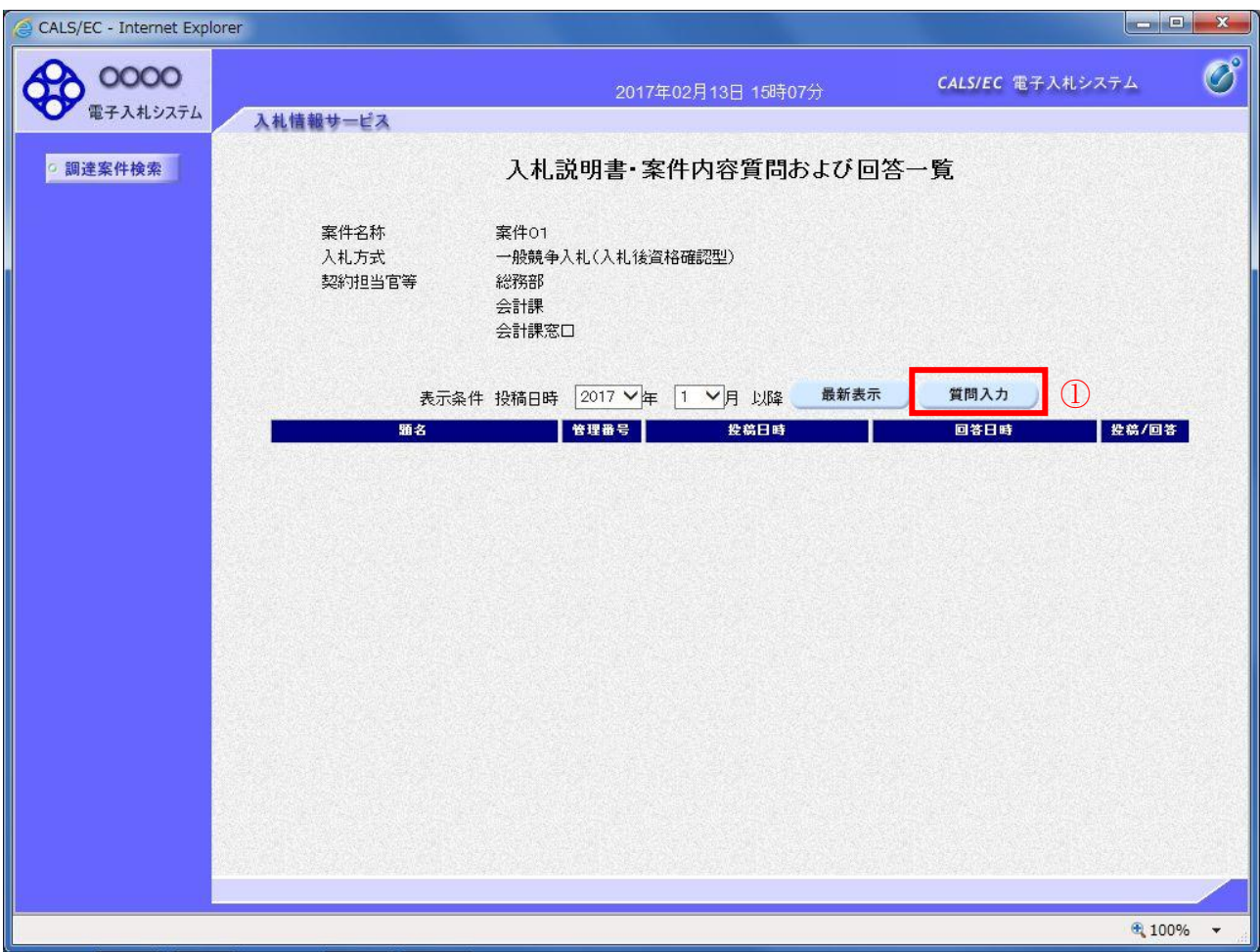

操作説明

質問入力ボタン①をクリックします。

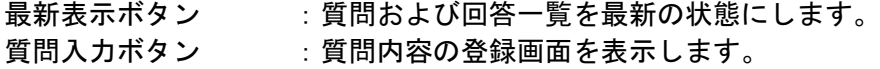

## 説明要求内容の登録画面の表示

質問の登録画面です。

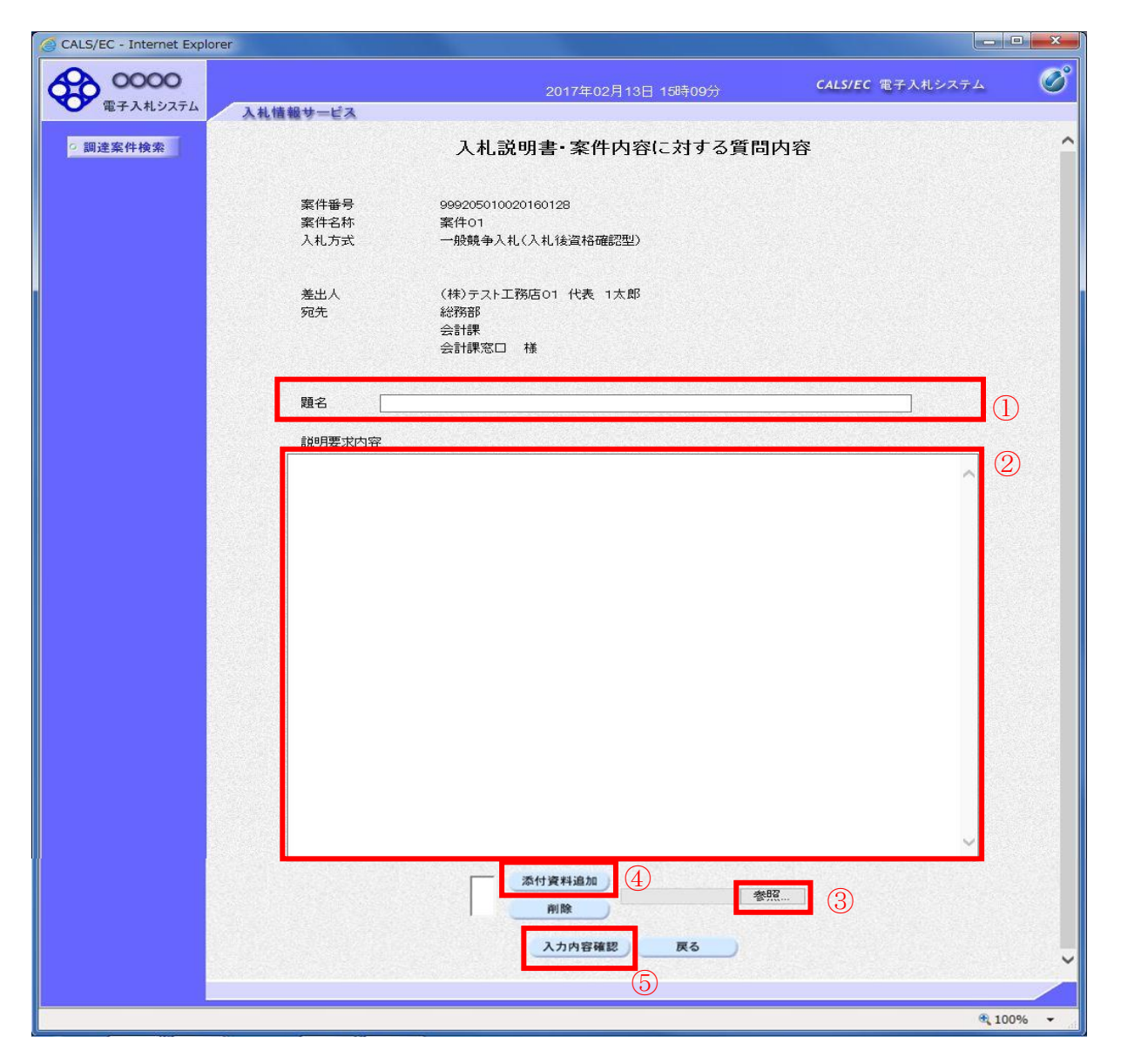

操作説明

説明要求内容を入力します。

題名①、説明要求内容②を入力します。

資料を添付する場合、参照ボタン③をクリックするとダイアログが表示されるので、添付したいファイ ルを選択し、添付資料追加ボタン④をクリックすると資料が添付されます。

入力が終了したら、入力内容確認ボタン⑤をクリックすることにより、入力内容確認画面に遷移します。

項目説明

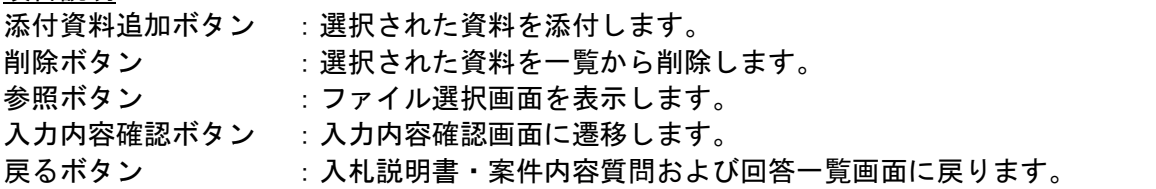

 電子入札サービス 電子入札システム 操作マニュアル (質問回答―受注者用)

#### 説明要求内容の登録内容確認画面の表示 質問の登録内容確認画面です。

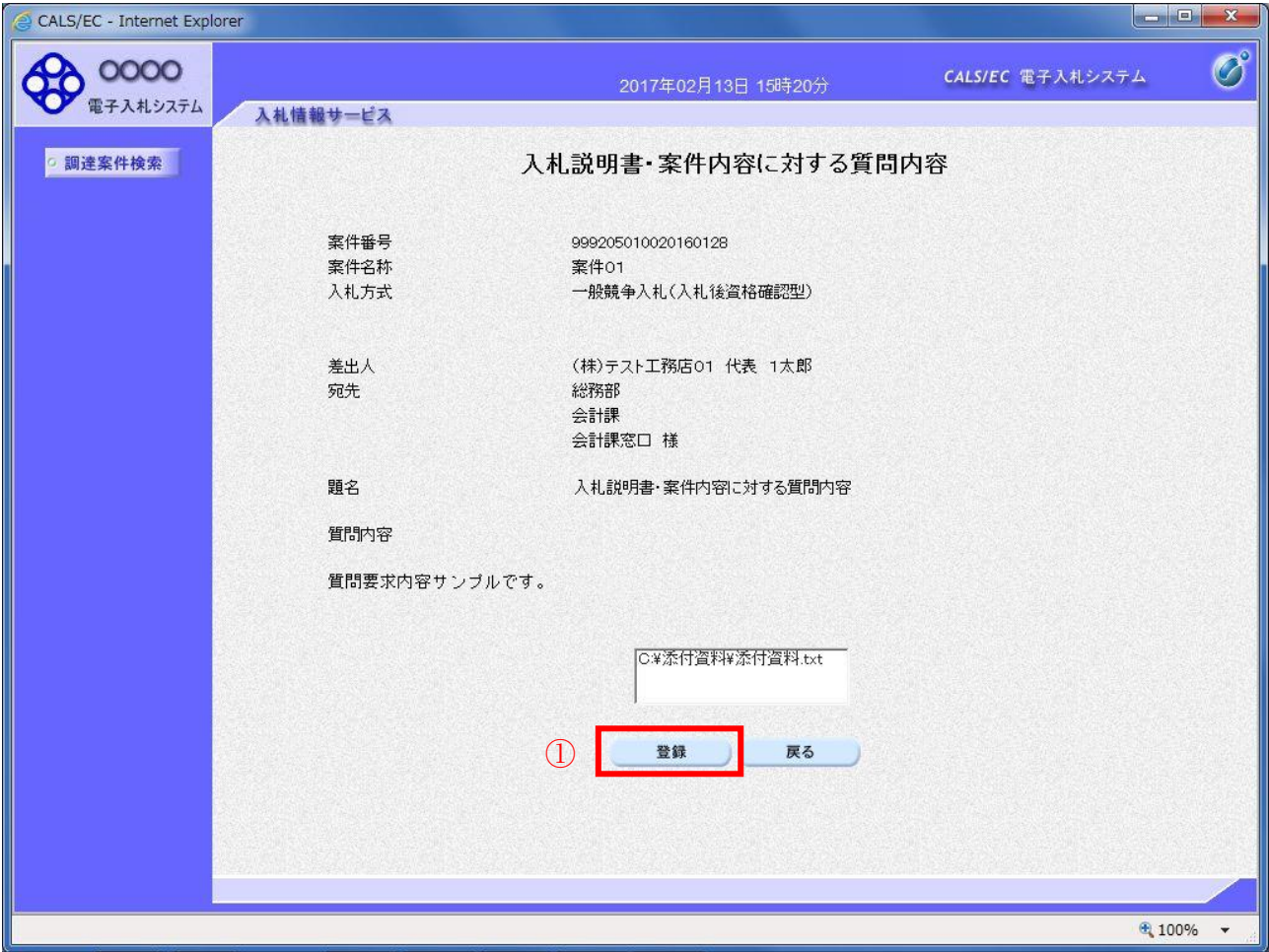

<u>操作説明</u>

先ほど入力した内容を確認します。

確認が終了したら登録ボタン①をクリックすることにより、入力内容確認画面に遷移します。

補足説明

①登録ボタンをクリックした後は、質問内容や添付資料の変更はできません。登録ボタンをクリックす る前に入力した内容を再度ご確認下さい。

②題名及び質問内容は、登録が完了した時点で、他の業者も電子入札システムより参照できるようにな ります。題名及び質問内容には、質問者が特定できるような情報を記載しないようにしてください。 ③添付資料は他の業者からは参照できません。

- 登録ボタン :質問を登録し、登録完了画面に遷移します。
- 戻るボタン :入札説明書・案件内容質問内容画面に戻ります。

### 質問内容登録完了画面 登録完了画面です。

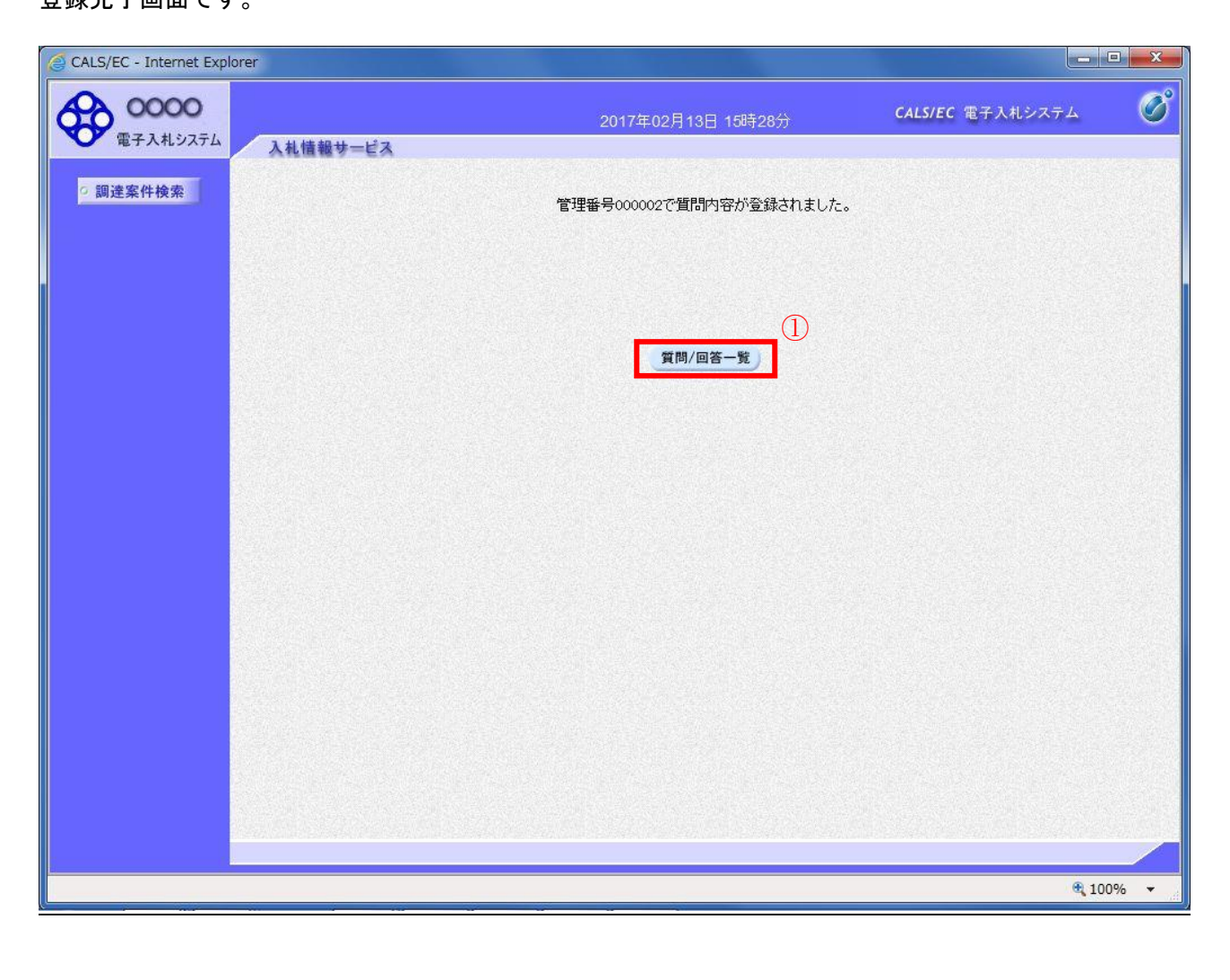

操作説明

質問/回答一覧ボタン①をクリックします。入札説明書・案件内容質問および回答一覧画面に戻ります。

## 質問および回答一覧の表示

登録後の質問および回答一覧画面です。登録された説明要求が表示されています。

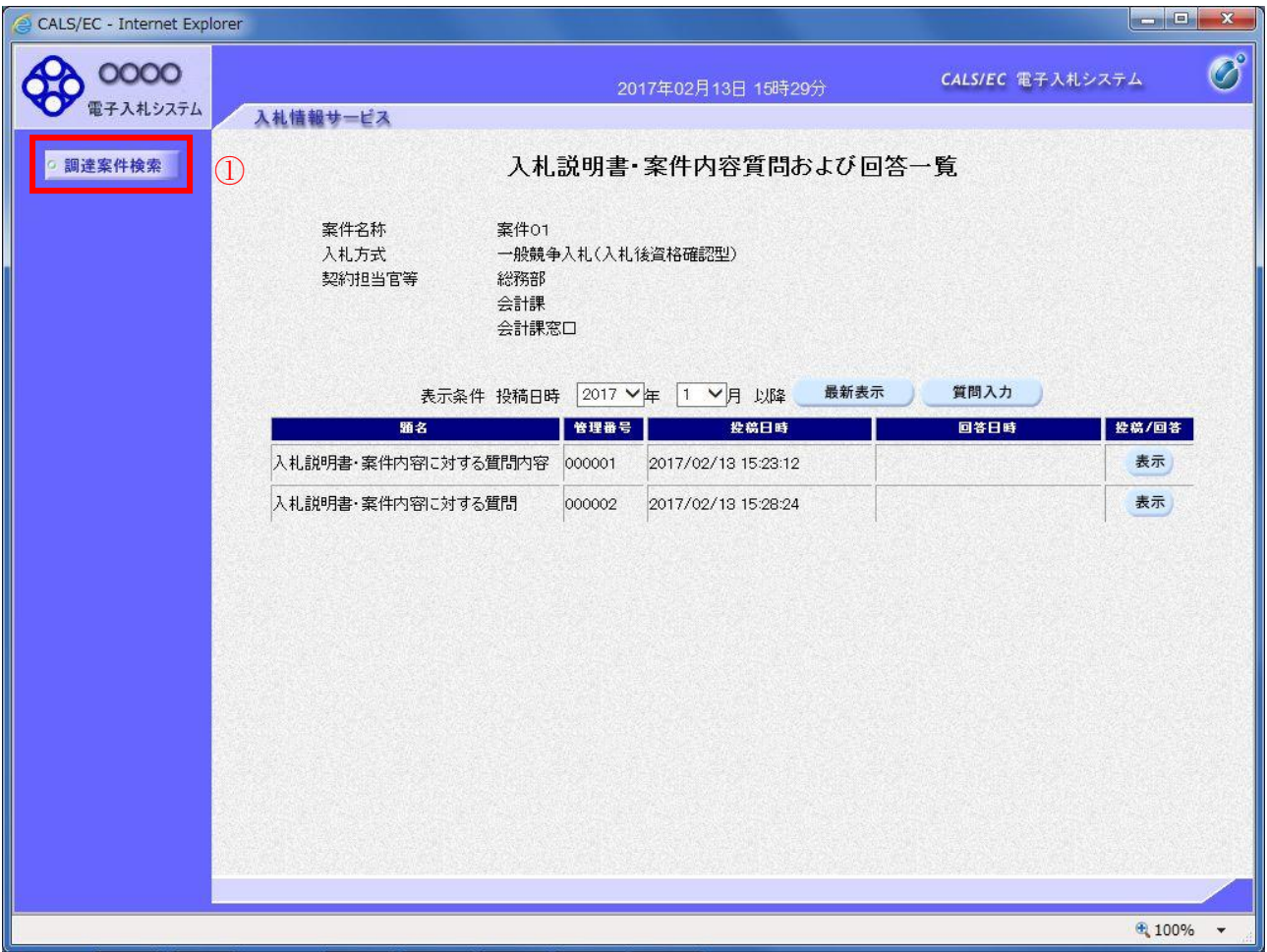

<u>操作説明</u>

調達案件検索①をクリックすることにより調達案件検索画面に戻ります。

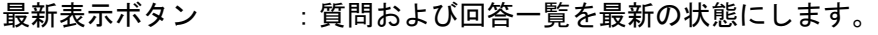

- 質問入力ボタン :質問内容の登録画面を表示します。
- 表示ボタン :登録した質問内容を表示します。